# **EWS Calendar Web Part**

**Enterprise Version**

© AMREIN ENGINEERING AG Version 1.0

September September 2009

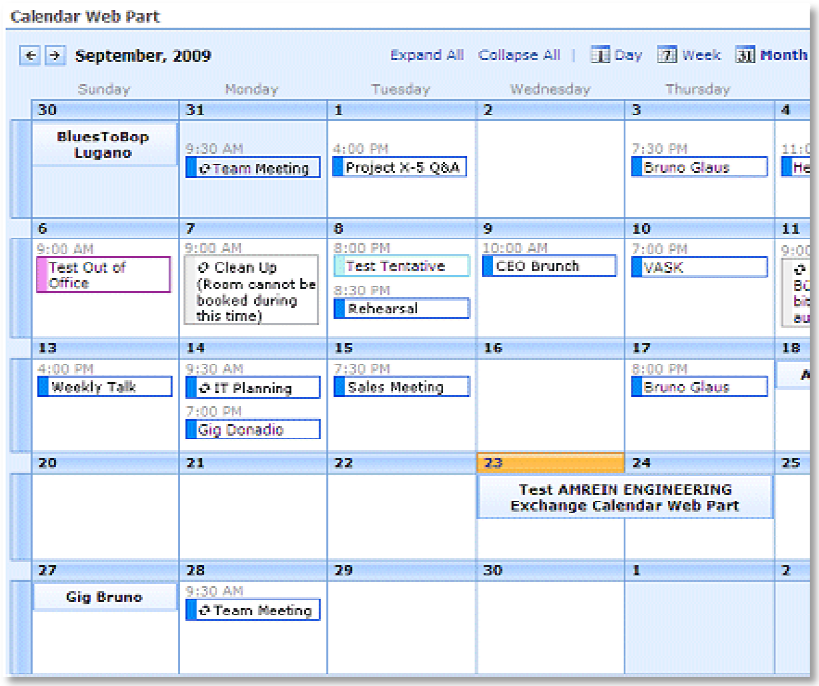

# **Description**

The Exchange Calendar Web Part displays the appointments of the selected Microsoft Exchange 2007 mailbox(es) in a Sharepoint calendar.

The Web Part can be used both with Windows Sharepoint Services V3 and MOSS. Please not that the web part cannot display appointments stored in previous versions of Microsoft Exchange Server.

# **Prerequisites**

Before you attempt to install the solutions you need to make sure that you have the following installed on your server(s):

- Windows SharePoint Services 3.0 or Microsoft Office SharePoint Server 2007
- Microsoft .NET 3.5 Framework Service Pack 1 or higher
- Microsoft Exchange Server 2007 or 2010

# **Installation**

# Manual Installation

- 1. download and unpack the AECalendarWebpart.zip file. The ZIP archive contains the AECalendarWebpart.dll, the EWSProxies.dll and the AECalendar.webpart AECalendar.webpart files.
- 2. drop the 2 DLL files either into the SPS web application BIN directory or into the GAC of your Sharepoint server (c:\windows\assembly).
- 3. add the following line to the "<SafeControls>" section of your Web.Config file. Please make sure that the line is added as one single line (no line breaks):

```
<SafeControl Assembly="AECalendarWebpart, Version=1.0.0.0, Culture=neutral, 
PublicKeyToken=87a643276682b48a" Namespace="AECalendarwebpart" TypeName="*" Safe="True" />
```
- 4. from the top site go to "Site Actions/Site Settings/Modify All Site Settings/Galleries/Web Parts Parts"
- 5. use the "Upload" menu option to upload the AECalendar.webpart file.

# Automatic Installation

- 4. If from the top site go to "Site Actions/Site Settings/Modify All Site Settings/Galleries/Web Parts"<br>5. Insee the "Upload" menu option to upload the AECalendar.webpart file.<br>1. Unpack the **AECalendarWebpart.wsp** and **In** Sharepoint Server.
- 2. Add the Solution by either running **Install.bat** or manually entering: stsadm -o addsolution -filename AECalendarWebpart.wsp filename
- 3. Deploy the solution by navigating with your browser to "Central Administration->Operations->Solution Management":

## **Global Configuration**

- <sup>II</sup> Timer job status
- <sup>In</sup> Timer job definitions
- Master site directory settings
- <sup>In</sup> Site directory links scan
- Alternate access mappings
- <sup>II</sup> Manage farm features
- <sup>o</sup> Ouiesce farm
- **Solution management**

You should now see the **AECalendarWebpart.wsp** in the farm's solution store:

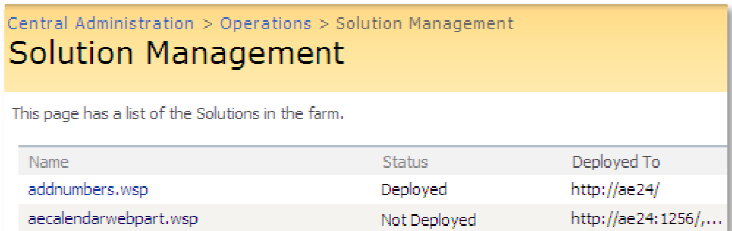

#### Click on "AECalendarWebpart.wsp" do deploy the feature.

Proceed to activate the feature by navigating to the "Site Settings" page in your top-level site:

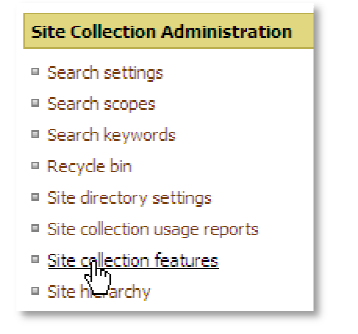

Choose "Site collection features to navigate to the "Site Collection Features" page:

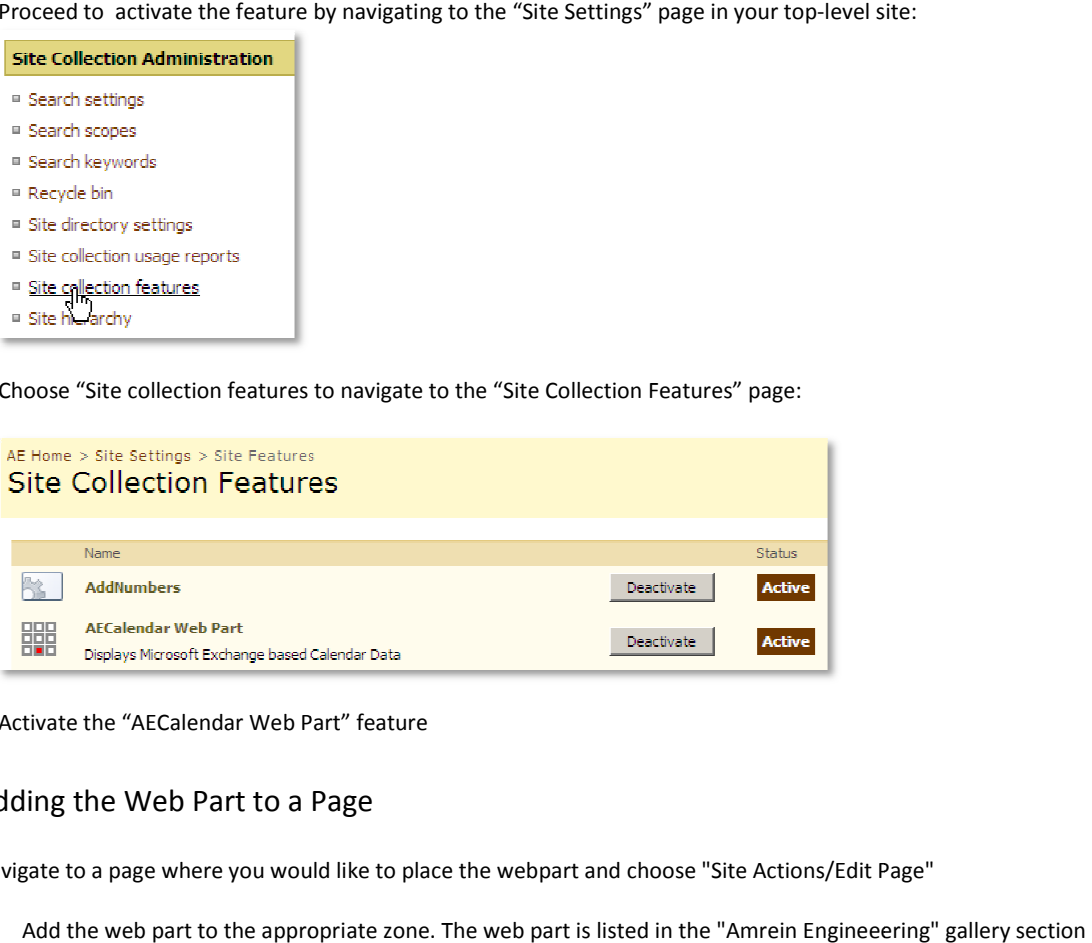

Activate the "AECalendar Web Part" feature

# Adding the Web Part to a Page

Navigate to a page where you would like to place the webpart and choose "Site Actions/Edit Page"

- 1. Add the web part to the appropriate zone. The web part is listed in the " "Amrein Engineeering
- 2. Configure the following Web Part properties in the Web Part Editor "Miscellaneous" pane section as needed:

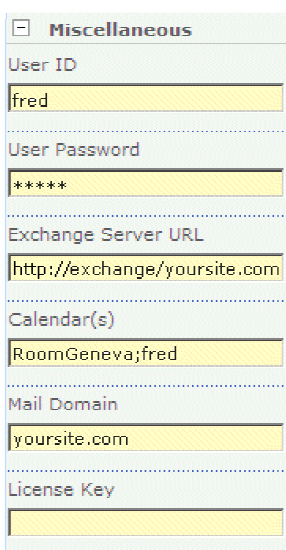

#### o **User ID**:

enter the name of the Windows account under which the calendar data will be fetched from the Exchange server. This user needs to have sufficient rights to be able to read the desired calendar data.

#### o **User Password**:

enter the password of the above user account

## o **Exchange Server URL**:

enter the web domain name of your Exchange web frontend server (do also include the leading "http://" or "https://"). This typically is the same address as your Outlook Web Access (OWA) URL. Please do NOT enter the trailing "/EWS".

You can check the validity of the above URL with your browser by entering **http(s)://yourserver.com/EWS/Exchange.asmx** The Exchange Server should now return an XML page:

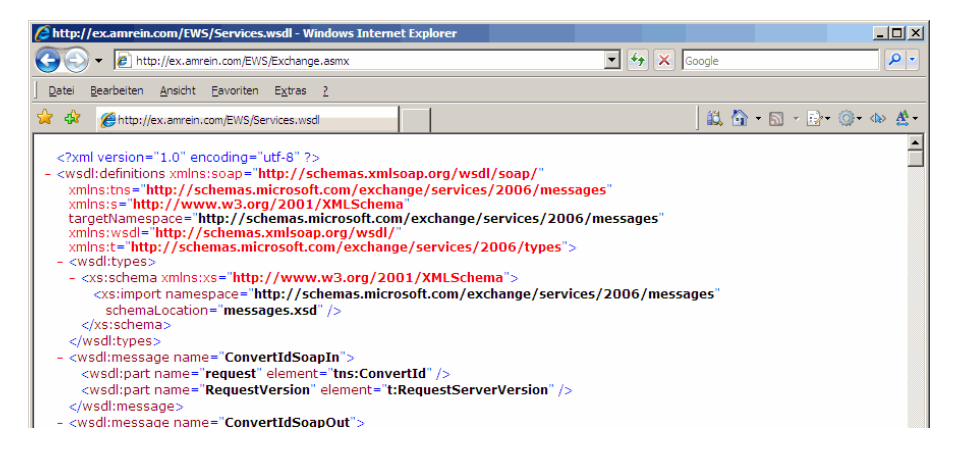

### o **Calendar(s)**:

enter the mailbox name(s) of the calendar(s) to be displayed (separate the names with semicolons). Use the **{uid}** placeholder to inject the current user's name.

## Example: john;{uid};Room707

# o **Mail Domain**:

enter the domain name of your Exchange mail server. This typically corresponds with the part of your mail addresses right to the @ character.

#### o **License Key**:

enter your Product License Key (as supplied after purchase of the Enterprise license). Leave this field empty if you are using the free evaluation version.